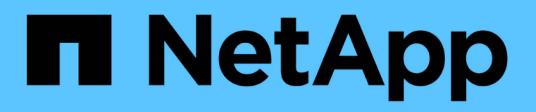

## **Konfiguration und Implementierung** ONTAP 9

NetApp April 24, 2024

This PDF was generated from https://docs.netapp.com/de-de/ontap/authentication/oauth2-prepare.html on April 24, 2024. Always check docs.netapp.com for the latest.

# **Inhalt**

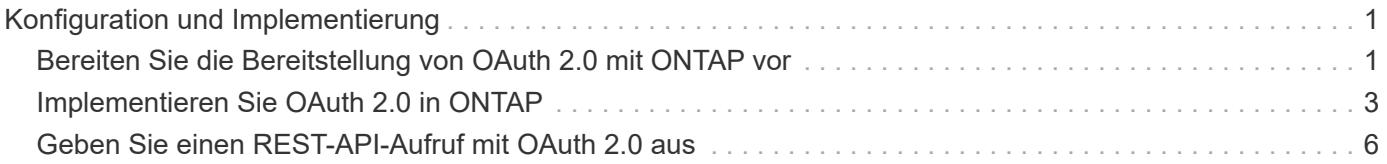

# <span id="page-2-0"></span>**Konfiguration und Implementierung**

## <span id="page-2-1"></span>**Bereiten Sie die Bereitstellung von OAuth 2.0 mit ONTAP vor**

Bevor Sie OAuth 2.0 in einer ONTAP-Umgebung konfigurieren, sollten Sie die Bereitstellung vorbereiten. Im Folgenden finden Sie eine Zusammenfassung der wichtigsten Aufgaben und Entscheidungen. Die Anordnung der Abschnitte ist im Allgemeinen auf die Reihenfolge ausgerichtet, die Sie befolgen sollten. Dies gilt zwar für die meisten Implementierungen, Sie sollten es jedoch bei Bedarf an Ihre Umgebung anpassen. Sie sollten auch die Erstellung eines formellen Bereitstellungsplans in Betracht ziehen.

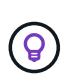

Je nach Umgebung können Sie die Konfiguration für die Autorisierungsserver auswählen, die für ONTAP definiert sind. Dazu gehören auch die Parameterwerte, die Sie für jeden Bereitstellungstyp spezifisch benötigen. Siehe ["OAuth 2.0-Bereitstellungsszenarien"](https://docs.netapp.com/de-de/ontap/authentication/oauth2-deployment-scenarios.html) Finden Sie weitere Informationen.

### **Geschützte Ressourcen und Client-Applikationen**

OAuth 2.0 ist ein Autorisierungs-Framework zur Kontrolle des Zugriffs auf geschützte Ressourcen. Aus diesem Grund besteht ein wichtiger erster Schritt bei jeder Bereitstellung darin zu bestimmen, welche Ressourcen verfügbar sind und welche Clients Zugriff darauf benötigen.

### **Identifizierung von Client-Applikationen**

Sie müssen entscheiden, welche Clients OAuth 2.0 bei der Ausgabe von REST-API-Aufrufen verwenden und auf welche API-Endpunkte Zugriff benötigt wird.

### **Bestehende ONTAP REST-Rollen und lokale Benutzer prüfen**

Sie sollten die vorhandenen ONTAP-Identitätsdefinitionen sowie die REST-Rollen und lokalen Benutzer überprüfen. Je nachdem, wie Sie OAuth 2.0 konfigurieren, können diese Definitionen für Zugriffsentscheidungen verwendet werden.

### **Globaler Übergang zu OAuth 2.0**

Obwohl Sie die OAuth 2.0-Autorisierung schrittweise implementieren können, können Sie auch alle REST-API-Clients sofort nach OAuth 2.0 verschieben, indem Sie für jeden Autorisierungsserver ein globales Flag festlegen. Auf diese Weise können Sie basierend auf Ihrer bestehenden ONTAP-Konfiguration Zugriffsentscheidungen treffen, ohne dass Sie in sich geschlossene Bereiche erstellen müssen.

### **Autorisierungsserver**

Die Autorisierungsserver spielen eine wichtige Rolle in Ihrer OAuth 2.0-Bereitstellung, indem sie Zugriffstoken ausgeben und die Verwaltungsrichtlinie durchsetzen.

### **Wählen Sie den Autorisierungsserver aus, und installieren Sie ihn**

Sie müssen einen oder mehrere Autorisierungsserver auswählen und installieren. Es ist wichtig, sich mit den Konfigurationsoptionen und -Verfahren Ihrer Identitätsanbieter vertraut zu machen, einschließlich der Definition von Geltungsbereichen.

### **Stellen Sie fest, ob das Zertifikat der Autorisierungsstammzertifizierungsstelle installiert werden muss**

ONTAP verwendet das Zertifikat des Autorisierungsservers, um die von den Clients präsentierten signierten Zugriffstoken zu validieren. Dazu benötigt ONTAP das Stammzertifizierungsstellenzertifikat und alle Zwischenzertifikate. Diese sind möglicherweise mit ONTAP vorinstalliert. Wenn nicht, müssen Sie sie installieren.

### **Bewerten Sie den Netzwerkstandort und die -Konfiguration**

Wenn sich der Autorisierungsserver hinter einer Firewall befindet, muss ONTAP für die Verwendung eines Proxy-Servers konfiguriert werden.

### **Client-Authentifizierung und -Autorisierung**

Es gibt mehrere Aspekte der Client-Authentifizierung und -Autorisierung, die Sie berücksichtigen müssen.

#### **Eigenständige Bereiche oder lokale ONTAP-Identitätsdefinitionen**

Sie können entweder eigenständige Bereiche definieren, die auf dem Autorisierungsserver definiert sind, oder auf die vorhandenen lokalen ONTAP-Identitätsdefinitionen, einschließlich Rollen und Benutzer, zurückgreifen.

#### **Optionen mit lokaler ONTAP-Verarbeitung**

Wenn Sie die ONTAP-Identitätsdefinitionen verwenden, müssen Sie entscheiden, welche Anwendung zutrifft. Dazu gehören:

- Benannte REST-Rolle
- Ordnen Sie lokale Benutzer zu
- Active Directory oder LDAP-Gruppen

#### **Lokale Validierung oder Remote-Introspektion**

Sie müssen entscheiden, ob die Zugriffstoken lokal durch ONTAP oder auf dem Autorisierungsserver durch Introspektion validiert werden. Es gibt auch mehrere verwandte Werte zu berücksichtigen, wie zum Beispiel das Aktualisierungsintervall.

#### **Zugriffstoken, die durch den Absender eingeschränkt sind**

Für Umgebungen, die ein hohes Maß an Sicherheit erfordern, können Sie auf Basis von MTLS sendende Zugriffstoken verwenden. Dies erfordert ein Zertifikat für jeden Client.

#### **Administrationsschnittstelle**

Sie können die Verwaltung von OAuth 2.0 über eine der ONTAP-Schnittstellen durchführen, einschließlich:

- Befehlszeilenschnittstelle
- System Manager
- REST API

#### **Wie Clients Zugriffstoken anfordern**

Die Client-Anwendungen müssen Zugriffstoken direkt vom Autorisierungsserver anfordern. Sie müssen entscheiden, wie dies geschehen wird, einschließlich der Zuschussart.

### **Konfigurieren Sie ONTAP**

Es gibt mehrere ONTAP-Konfigurationsaufgaben, die Sie durchführen müssen.

### **Definieren Sie REST-Rollen und lokale Benutzer**

Basierend auf Ihrer Autorisierungskonfiguration kann die lokale ONTAP-Identifizieren-Verarbeitung verwendet werden. In diesem Fall müssen Sie die REST-Rollen und Benutzerdefinitionen überprüfen und definieren.

### **Kernkonfiguration**

Zur Durchführung der zentralen ONTAP-Konfiguration sind drei wichtige Schritte erforderlich:

- Installieren Sie optional das Stammzertifikat (und alle Zwischenzertifikate) für die Zertifizierungsstelle, die das Zertifikat des Autorisierungsservers signiert hat.
- Definieren Sie den Autorisierungsserver.
- Aktivieren Sie die OAuth 2.0-Verarbeitung für den Cluster.

# <span id="page-4-0"></span>**Implementieren Sie OAuth 2.0 in ONTAP**

Die Bereitstellung der zentralen OAuth 2.0-Funktionalität umfasst drei Hauptschritte.

### **Bevor Sie beginnen**

Sie müssen die Bereitstellung von OAuth 2.0 vorbereiten, bevor Sie ONTAP konfigurieren. Sie müssen beispielsweise den Autorisierungsserver beurteilen, einschließlich der Art und Weise, wie das Zertifikat signiert wurde und ob es sich hinter einer Firewall befindet. Siehe ["Bereiten Sie die Bereitstellung von OAuth 2.0 mit](#page-2-1) [ONTAP vor"](#page-2-1) Finden Sie weitere Informationen.

### **Schritt 1: Installieren Sie das Zertifikat für den Authentifizierungsserver**

ONTAP enthält eine große Anzahl vorinstallierter Stammzertifizierungsstellen-Zertifikate. So wird in vielen Fällen das Zertifikat für Ihren Autorisierungsserver von ONTAP ohne zusätzliche Konfiguration sofort erkannt. Je nachdem, wie das Zertifikat des Autorisierungsservers signiert wurde, müssen Sie möglicherweise ein Stammzertifizierungszertifikat und alle Zwischenzertifikate installieren.

Befolgen Sie die Anweisungen unten, um das Zertifikat zu installieren, falls es benötigt wird. Installieren Sie alle erforderlichen Zertifikate auf Cluster-Ebene.

Wählen Sie das richtige Verfahren, je nachdem, wie Sie auf ONTAP zugreifen.

#### **Beispiel 1. Schritte**

#### **System Manager**

- 1. Wählen Sie im System Manager **Cluster** > **Einstellungen** aus.
- 2. Scrollen Sie nach unten zum Abschnitt **Sicherheit**.
- 3. Klicken Sie neben **Certificates** auf **→**.
- 4. Klicken Sie auf der Registerkarte **Vertrauenswürdige Zertifizierungsstellen** auf **Hinzufügen**.
- 5. Klicken Sie auf **Import** und wählen Sie die Zertifikatdatei aus.
- 6. Vervollständigen Sie die Konfigurationsparameter für Ihre Umgebung.
- 7. Klicken Sie Auf **Hinzufügen**.

### **CLI**

1. Starten Sie die Installation:

security certificate install -type server-ca

2. Suchen Sie nach der folgenden Konsolenmeldung:

Please enter Certificate: Press <Enter> when done

- 3. Öffnen Sie die Zertifikatdatei mit einem Texteditor.
- 4. Kopieren Sie das gesamte Zertifikat einschließlich der folgenden Zeilen:

-----BEGIN CERTIFICATE-----

-----END CERTIFICATE-----

- 5. Fügen Sie das Zertifikat nach der Eingabeaufforderung in das Terminal ein.
- 6. Drücken Sie **Enter**, um die Installation abzuschließen.
- 7. Vergewissern Sie sich, dass das Zertifikat installiert ist, indem Sie eine der folgenden Methoden verwenden:

security certificate show-user-installed

security certificate show

### **Schritt 2: Konfigurieren des Autorisierungsservers**

Sie müssen mindestens einen Autorisierungsserver für ONTAP definieren. Sie sollten die Parameterwerte auf Grundlage Ihres Konfigurations- und Bereitstellungsplans auswählen. Prüfen ["OAuth2-](https://docs.netapp.com/de-de/ontap/authentication/oauth2-deployment-scenarios.html) [Bereitstellungsszenarien"](https://docs.netapp.com/de-de/ontap/authentication/oauth2-deployment-scenarios.html) Um die genauen Parameter zu bestimmen, die für Ihre Konfiguration erforderlich sind.

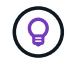

Um eine Autorisierungsserverdefinition zu ändern, können Sie die vorhandene Definition löschen und eine neue erstellen.

Das folgende Beispiel basiert auf dem ersten einfachen Implementierungsszenario unter ["Lokale Validierung"](https://docs.netapp.com/de-de/ontap/authentication/oauth2-deployment-scenarios.html#local-validation).

Eigenständige Bereiche werden ohne Proxy verwendet.

Wählen Sie das richtige Verfahren, je nachdem, wie Sie auf ONTAP zugreifen. Das CLI-Verfahren verwendet symbolische Variablen, die Sie vor der Ausgabe des Befehls ersetzen müssen.

### **Beispiel 2. Schritte**

### **System Manager**

- 1. Wählen Sie im System Manager **Cluster** > **Einstellungen** aus.
- 2. Scrollen Sie nach unten zum Abschnitt **Sicherheit**.
- 3. Klicken Sie neben **OAuth 2.0 Authorization** auf **+**.
- 4. Wählen Sie **Weitere Optionen**.
- 5. Geben Sie die erforderlichen Werte für Ihre Bereitstellung an, z. B.:
	- Name
	- Anwendung (http)
	- Provider-JWKS-URI
	- Aussteller-URI
- 6. Klicken Sie Auf **Hinzufügen**.

### **CLI**

1. Erstellen Sie die Definition erneut:

```
security oauth2 client create -config-name <NAME> -provider-jwks-uri
<URI_JWKS> -application http -issuer <URI_ISSUER>
```
Beispiel:

```
security oauth2 client create \
-config-name auth0 \
-provider-jwks-uri https://superzap.dev.netapp.com:8443/realms/my-
realm/protocol/openid-connect/certs \
-application http \
-issuer https://superzap.dev.netapp.com:8443/realms/my-realm
```
### **Schritt 3: Aktivieren Sie OAuth 2.0**

Der letzte Schritt ist die Aktivierung von OAuth 2.0. Dies ist eine globale Einstellung für das ONTAP Cluster.

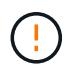

Aktivieren Sie die OAuth 2.0-Verarbeitung erst, wenn Sie bestätigen, dass ONTAP, die Autorisierungsserver und alle unterstützenden Dienste ordnungsgemäß konfiguriert wurden.

Wählen Sie das richtige Verfahren, je nachdem, wie Sie auf ONTAP zugreifen.

### **System Manager**

- 1. Wählen Sie im System Manager **Cluster** > **Einstellungen** aus.
- 2. Scrollen Sie nach unten zum Abschnitt **Sicherheit**.
- 3. Klicken Sie neben **OAuth 2.0 Authorization** auf **→**.
- 4. Aktivieren Sie **OAuth 2.0-Autorisierung**.

### **CLI**

1. OAuth 2.0 aktivieren:

security oauth2 modify -enabled true

2. Bestätigen Sie, dass OAuth 2.0 aktiviert ist:

security oauth2 show Is OAuth 2.0 Enabled: true

# <span id="page-7-0"></span>**Geben Sie einen REST-API-Aufruf mit OAuth 2.0 aus**

Die OAuth 2.0-Implementierung in ONTAP unterstützt REST-API-Client-Applikationen. Sie können einen einfachen REST API-Aufruf mit Curl ausgeben, um mit OAuth 2.0 zu beginnen. Im folgenden Beispiel wird die ONTAP Cluster-Version abgerufen.

### **Bevor Sie beginnen**

Sie müssen die Funktion OAuth 2.0 für Ihren ONTAP-Cluster konfigurieren und aktivieren. Dazu gehört auch die Definition eines Autorisierungsservers.

### **Schritt 1: Erwerben Sie ein Zugriffstoken**

Sie müssen ein Zugriffstoken erwerben, um es mit dem REST-API-Aufruf zu verwenden. Die Token-Anforderung wird außerhalb von ONTAP ausgeführt, und die genaue Vorgehensweise hängt vom Autorisierungsserver und seiner Konfiguration ab. Sie können das Token über einen Webbrowser, mit einem Curl-Befehl oder mit einer Programmiersprache anfordern.

Zur Veranschaulichung wird unten ein Beispiel gezeigt, wie ein Zugriffstoken von Keycloak mit Curl angefordert werden kann.

```
curl --request POST \
--location
'https://superzap.dev.netapp.com:8443/realms/peterson/protocol/openid-
connect/token' \
--header 'Content-Type: application/x-www-form-urlencoded' \
--data-urlencode 'client id=dp-client-1' \
--data-urlencode 'grant type=client credentials' \
--data-urlencode 'client secret=5iTUf9QKLGxAoYa1iR33vlD5A2xq09V7'
```
Sie sollten das zurückgegebene Token kopieren und speichern.

### **Schritt 2: Geben Sie den REST API-Aufruf aus**

Nachdem Sie über ein gültiges Zugriffstoken verfügen, können Sie einen Curl-Befehl mit dem Zugriffstoken verwenden, um einen REST-API-Aufruf auszustellen.

### **Parameter und Variablen**

Die beiden Variablen im Beispiel Curl sind in der folgenden Tabelle beschrieben.

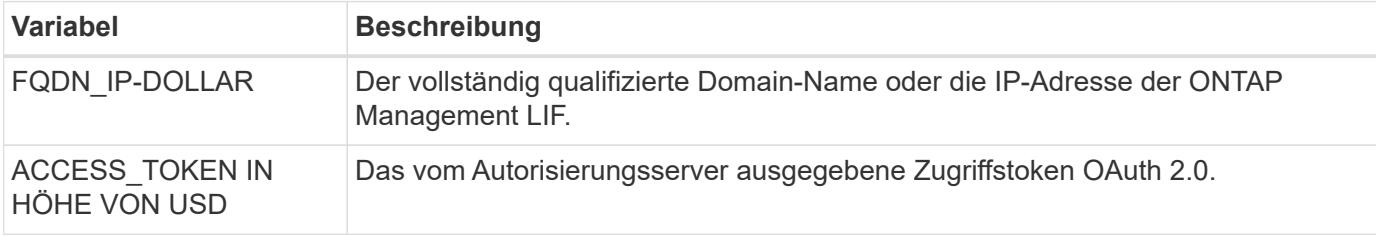

Sie sollten diese Variablen zuerst in der Bash Shell-Umgebung festlegen, bevor Sie das Curl-Beispiel ausgeben. Geben Sie beispielsweise in der Linux CLI den folgenden Befehl ein, um die FQDN-Variable festzulegen und anzuzeigen:

```
FQDN_IP=172.14.31.224
echo $FQDN_IP
172.14.31.224
```
Nachdem beide Variablen in Ihrer lokalen Bash Shell definiert wurden, können Sie den Curl-Befehl kopieren und in die CLI einfügen. Drücken Sie **Enter**, um die Variablen zu ersetzen und den Befehl auszugeben.

### **Beispiel für die Wellung**

```
curl --request GET \
--location "https://$FQDN IP/api/cluster?fields=version" \
--include \
--header "Accept: */*" \
--header "Authorization: Bearer $ACCESS_TOKEN"
```
### **Copyright-Informationen**

Copyright © 2024 NetApp. Alle Rechte vorbehalten. Gedruckt in den USA. Dieses urheberrechtlich geschützte Dokument darf ohne die vorherige schriftliche Genehmigung des Urheberrechtsinhabers in keiner Form und durch keine Mittel – weder grafische noch elektronische oder mechanische, einschließlich Fotokopieren, Aufnehmen oder Speichern in einem elektronischen Abrufsystem – auch nicht in Teilen, vervielfältigt werden.

Software, die von urheberrechtlich geschütztem NetApp Material abgeleitet wird, unterliegt der folgenden Lizenz und dem folgenden Haftungsausschluss:

DIE VORLIEGENDE SOFTWARE WIRD IN DER VORLIEGENDEN FORM VON NETAPP ZUR VERFÜGUNG GESTELLT, D. H. OHNE JEGLICHE EXPLIZITE ODER IMPLIZITE GEWÄHRLEISTUNG, EINSCHLIESSLICH, JEDOCH NICHT BESCHRÄNKT AUF DIE STILLSCHWEIGENDE GEWÄHRLEISTUNG DER MARKTGÄNGIGKEIT UND EIGNUNG FÜR EINEN BESTIMMTEN ZWECK, DIE HIERMIT AUSGESCHLOSSEN WERDEN. NETAPP ÜBERNIMMT KEINERLEI HAFTUNG FÜR DIREKTE, INDIREKTE, ZUFÄLLIGE, BESONDERE, BEISPIELHAFTE SCHÄDEN ODER FOLGESCHÄDEN (EINSCHLIESSLICH, JEDOCH NICHT BESCHRÄNKT AUF DIE BESCHAFFUNG VON ERSATZWAREN ODER -DIENSTLEISTUNGEN, NUTZUNGS-, DATEN- ODER GEWINNVERLUSTE ODER UNTERBRECHUNG DES GESCHÄFTSBETRIEBS), UNABHÄNGIG DAVON, WIE SIE VERURSACHT WURDEN UND AUF WELCHER HAFTUNGSTHEORIE SIE BERUHEN, OB AUS VERTRAGLICH FESTGELEGTER HAFTUNG, VERSCHULDENSUNABHÄNGIGER HAFTUNG ODER DELIKTSHAFTUNG (EINSCHLIESSLICH FAHRLÄSSIGKEIT ODER AUF ANDEREM WEGE), DIE IN IRGENDEINER WEISE AUS DER NUTZUNG DIESER SOFTWARE RESULTIEREN, SELBST WENN AUF DIE MÖGLICHKEIT DERARTIGER SCHÄDEN HINGEWIESEN WURDE.

NetApp behält sich das Recht vor, die hierin beschriebenen Produkte jederzeit und ohne Vorankündigung zu ändern. NetApp übernimmt keine Verantwortung oder Haftung, die sich aus der Verwendung der hier beschriebenen Produkte ergibt, es sei denn, NetApp hat dem ausdrücklich in schriftlicher Form zugestimmt. Die Verwendung oder der Erwerb dieses Produkts stellt keine Lizenzierung im Rahmen eines Patentrechts, Markenrechts oder eines anderen Rechts an geistigem Eigentum von NetApp dar.

Das in diesem Dokument beschriebene Produkt kann durch ein oder mehrere US-amerikanische Patente, ausländische Patente oder anhängige Patentanmeldungen geschützt sein.

ERLÄUTERUNG ZU "RESTRICTED RIGHTS": Nutzung, Vervielfältigung oder Offenlegung durch die US-Regierung unterliegt den Einschränkungen gemäß Unterabschnitt (b)(3) der Klausel "Rights in Technical Data – Noncommercial Items" in DFARS 252.227-7013 (Februar 2014) und FAR 52.227-19 (Dezember 2007).

Die hierin enthaltenen Daten beziehen sich auf ein kommerzielles Produkt und/oder einen kommerziellen Service (wie in FAR 2.101 definiert) und sind Eigentum von NetApp, Inc. Alle technischen Daten und die Computersoftware von NetApp, die unter diesem Vertrag bereitgestellt werden, sind gewerblicher Natur und wurden ausschließlich unter Verwendung privater Mittel entwickelt. Die US-Regierung besitzt eine nicht ausschließliche, nicht übertragbare, nicht unterlizenzierbare, weltweite, limitierte unwiderrufliche Lizenz zur Nutzung der Daten nur in Verbindung mit und zur Unterstützung des Vertrags der US-Regierung, unter dem die Daten bereitgestellt wurden. Sofern in den vorliegenden Bedingungen nicht anders angegeben, dürfen die Daten ohne vorherige schriftliche Genehmigung von NetApp, Inc. nicht verwendet, offengelegt, vervielfältigt, geändert, aufgeführt oder angezeigt werden. Die Lizenzrechte der US-Regierung für das US-Verteidigungsministerium sind auf die in DFARS-Klausel 252.227-7015(b) (Februar 2014) genannten Rechte beschränkt.

### **Markeninformationen**

NETAPP, das NETAPP Logo und die unter [http://www.netapp.com/TM](http://www.netapp.com/TM\) aufgeführten Marken sind Marken von NetApp, Inc. Andere Firmen und Produktnamen können Marken der jeweiligen Eigentümer sein.